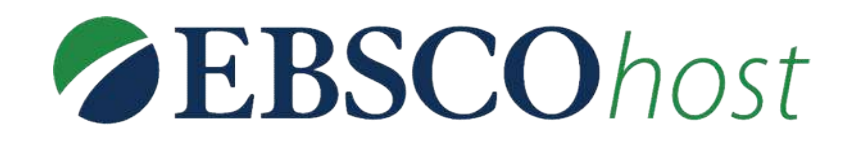

## Tutorial da **EBSCOhost**

www.ulife.com.br

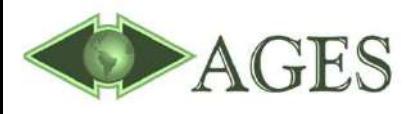

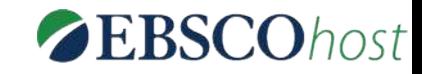

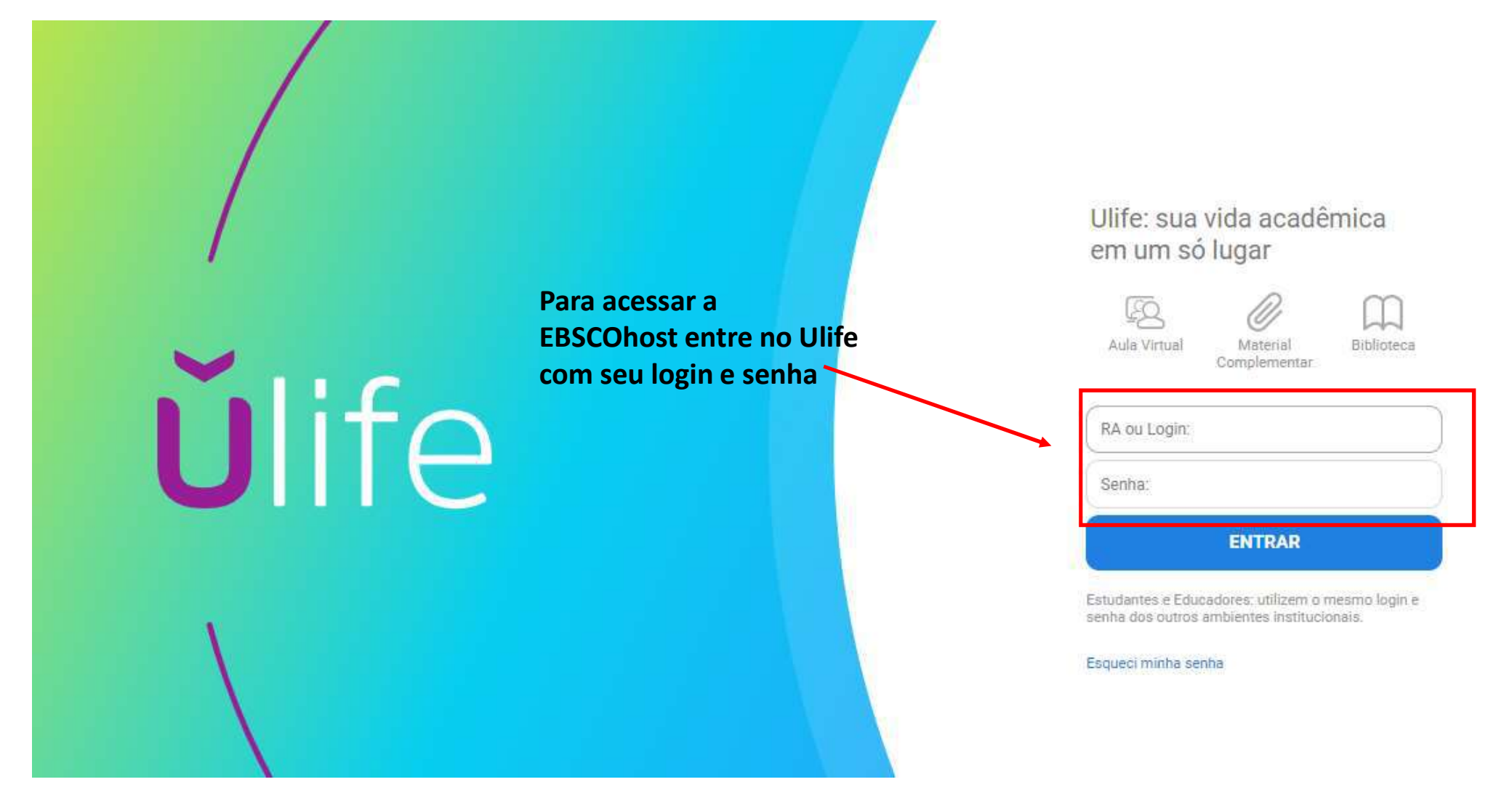

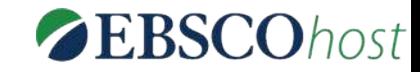

#### *<u>Ŭlife</u>*

Calendário **Material Complementar Minhas Enquetes Minhas Disciplinas** 

Comunicação **Avisos** Mensagens **Meu Feed** Notificações

**Bibliotecas Online Biblioteca Ebsco Biblioteca Virtual HSM Experience Minha Biblioteca Revista dos Tribunais** 

Vida & Carreira Dicas do Mundo do Trabalho

#### **Minhas Disciplinas**

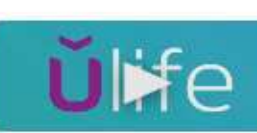

 $\frac{5}{8}$ 

 $12$ 

 $10$ 

3

 $10<sub>1</sub>$ 

 $\Delta$ 

11

10

Dê o play nesse vídeo e completa no Ulife | Sala

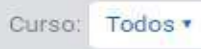

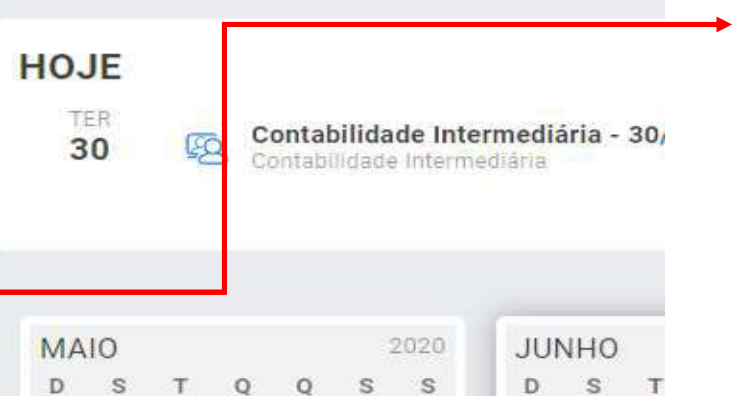

 $\mathbf{1}$  $\blacksquare$ 

 $\frac{8}{1}$ 

15

 $22$ 

 $\frac{7}{9}$ 

 $\frac{14}{9}$ 

 $21$ 

 $\frac{6}{8}$ 

 $13$ 

 $20$ 

 $^{2}$ 

li og

16

2001

 $\frac{2}{3}$ 

9

16

 $22$ 

 $\mathbf{8}$ 

15

(525)

Ÿ.

 $14 -$ 

1931

Ao lado esquerdo, clique em Biblioteca Ebsco.

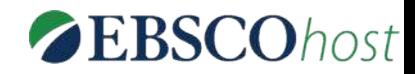

#### Tela Inicial

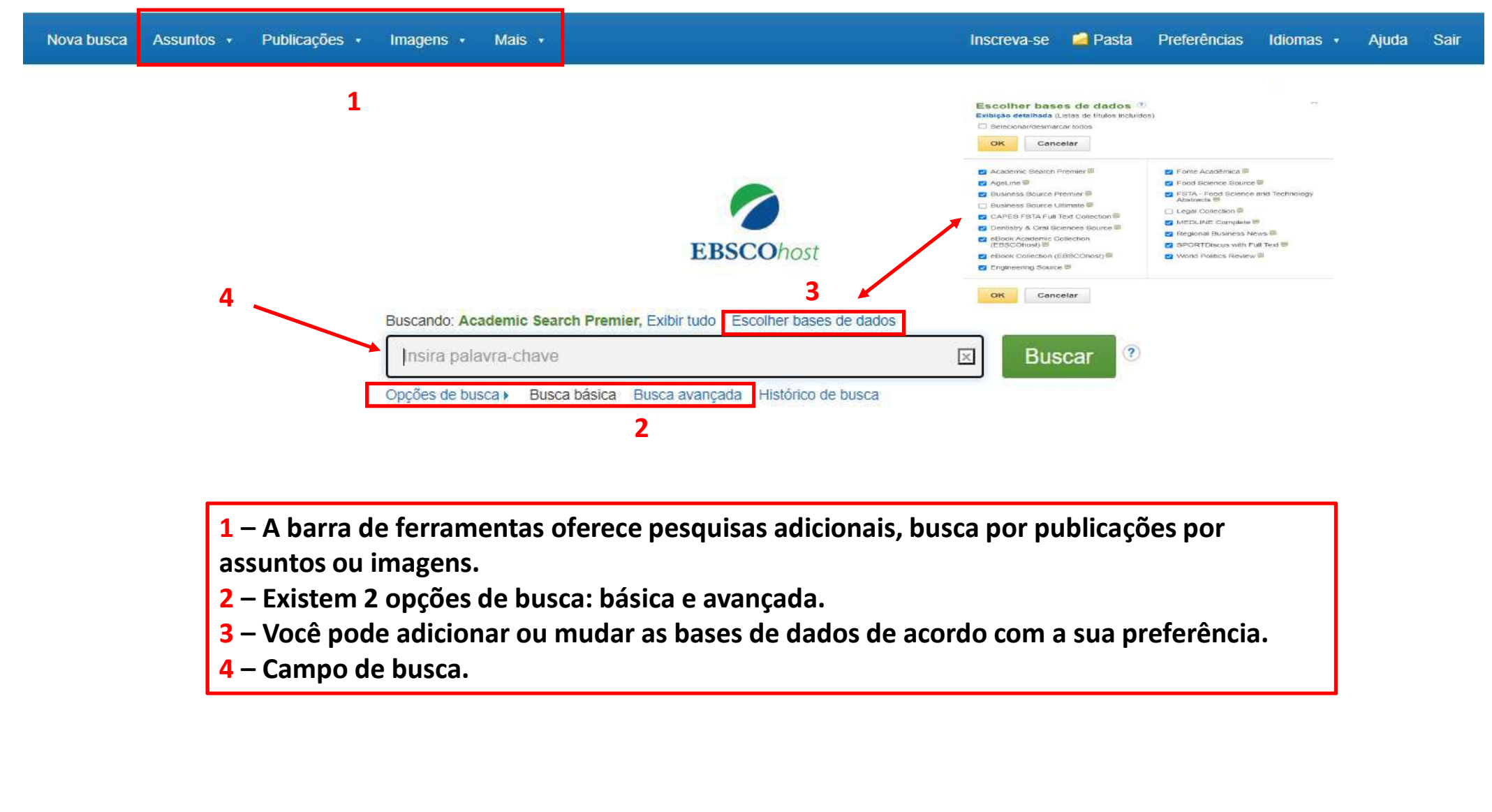

assuntos ou imagens.

- 
- 
- 

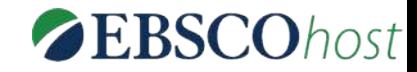

### Pesquisa

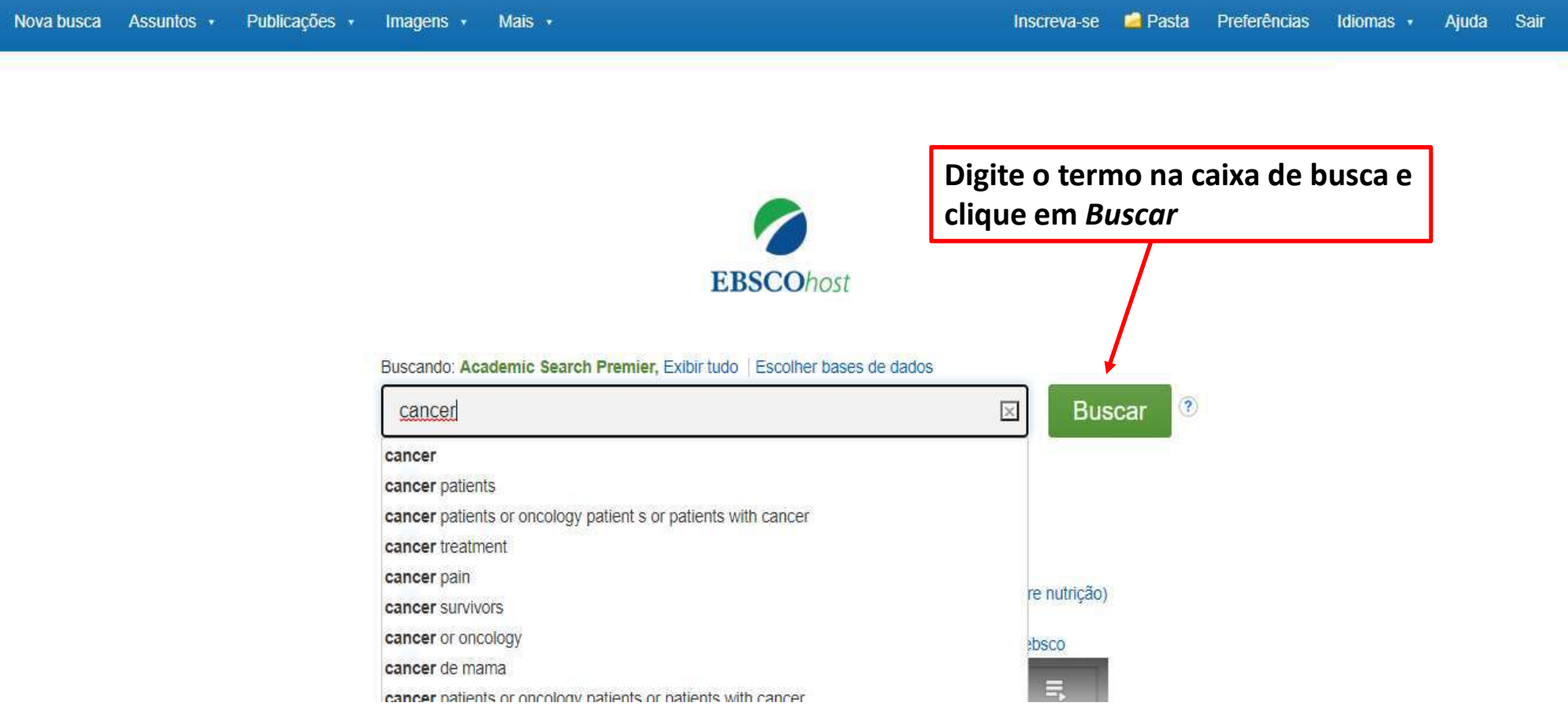

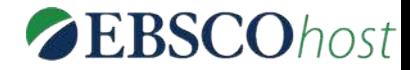

#### Lista de resultados da pesquisa

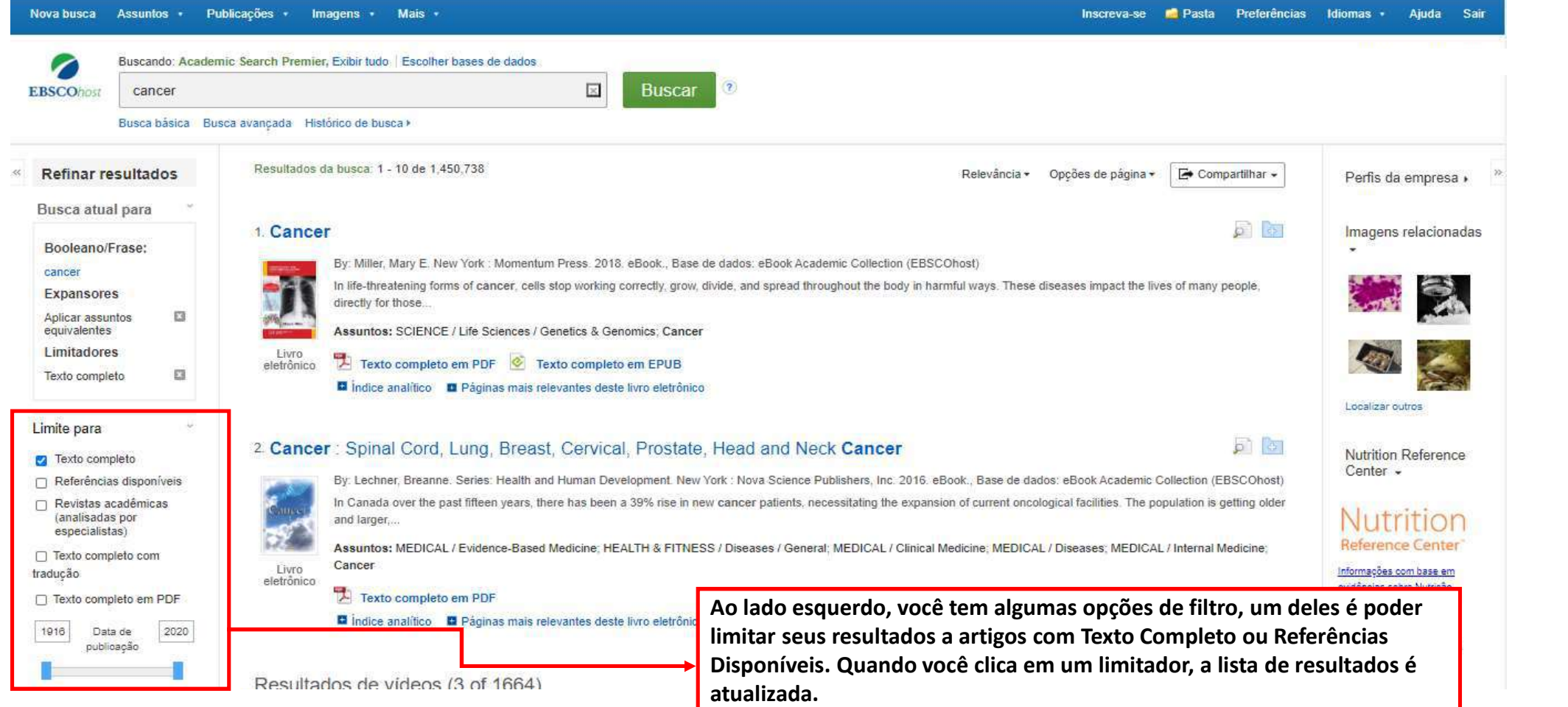

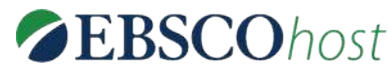

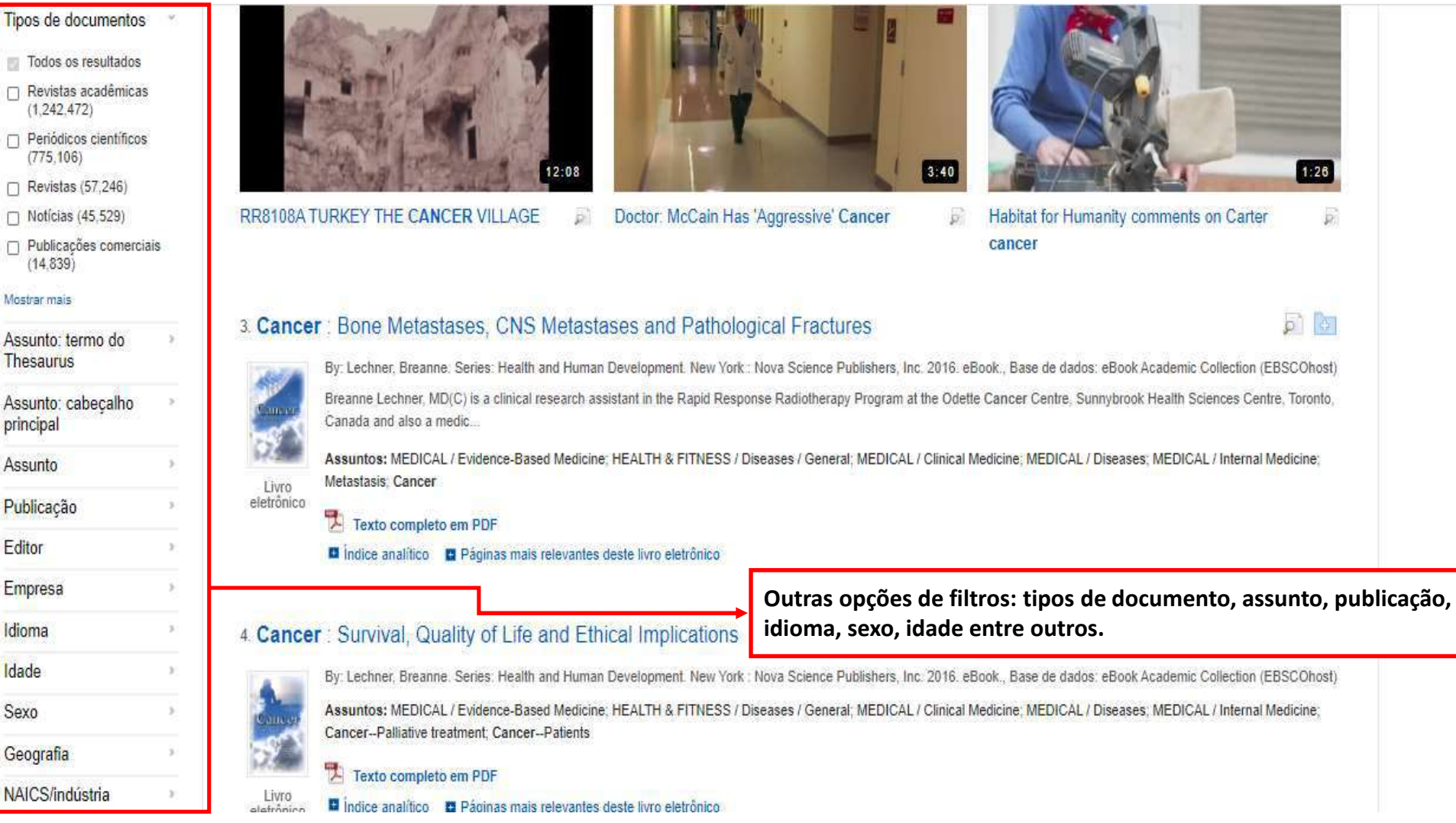

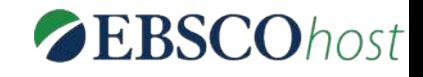

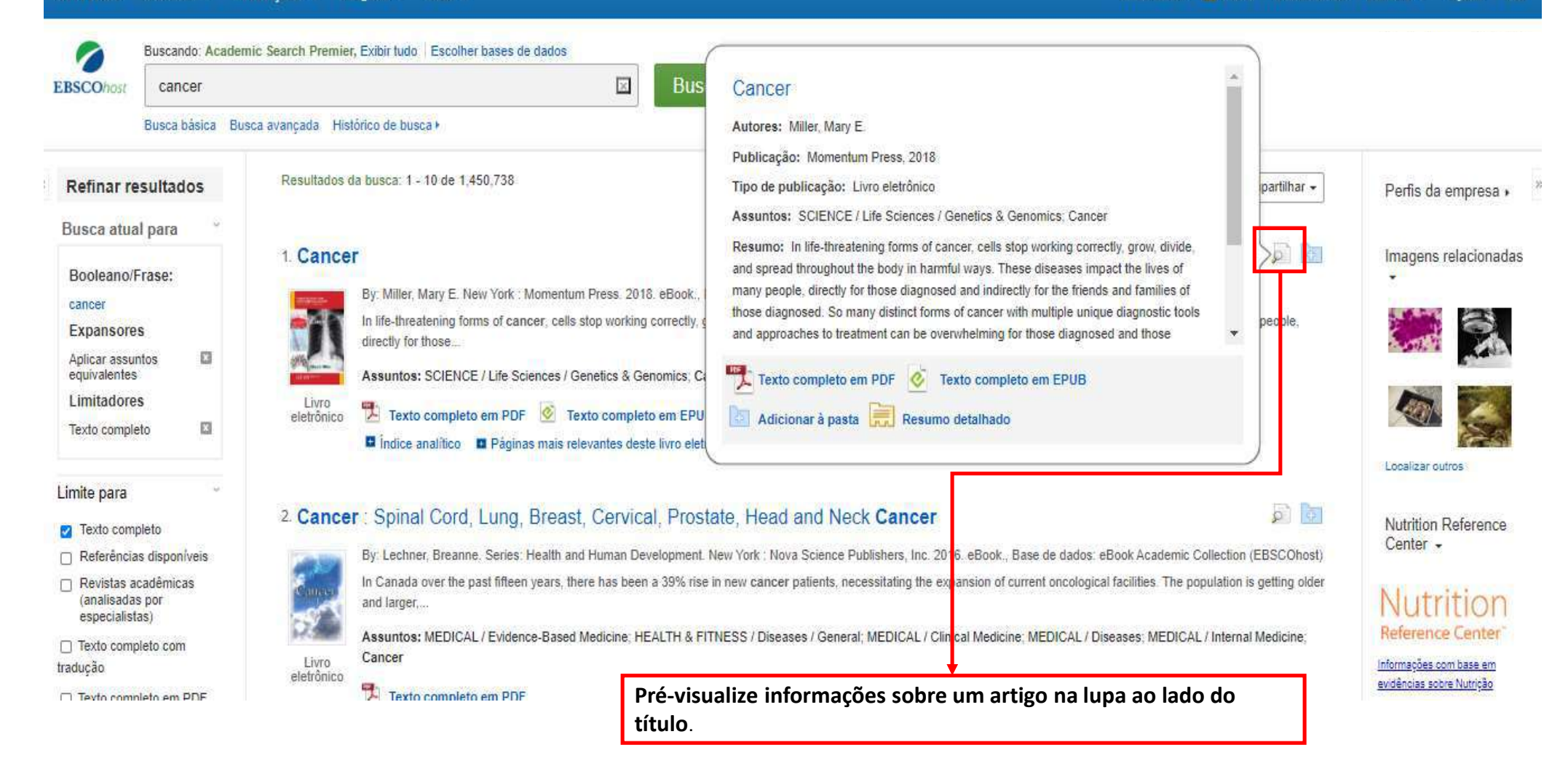

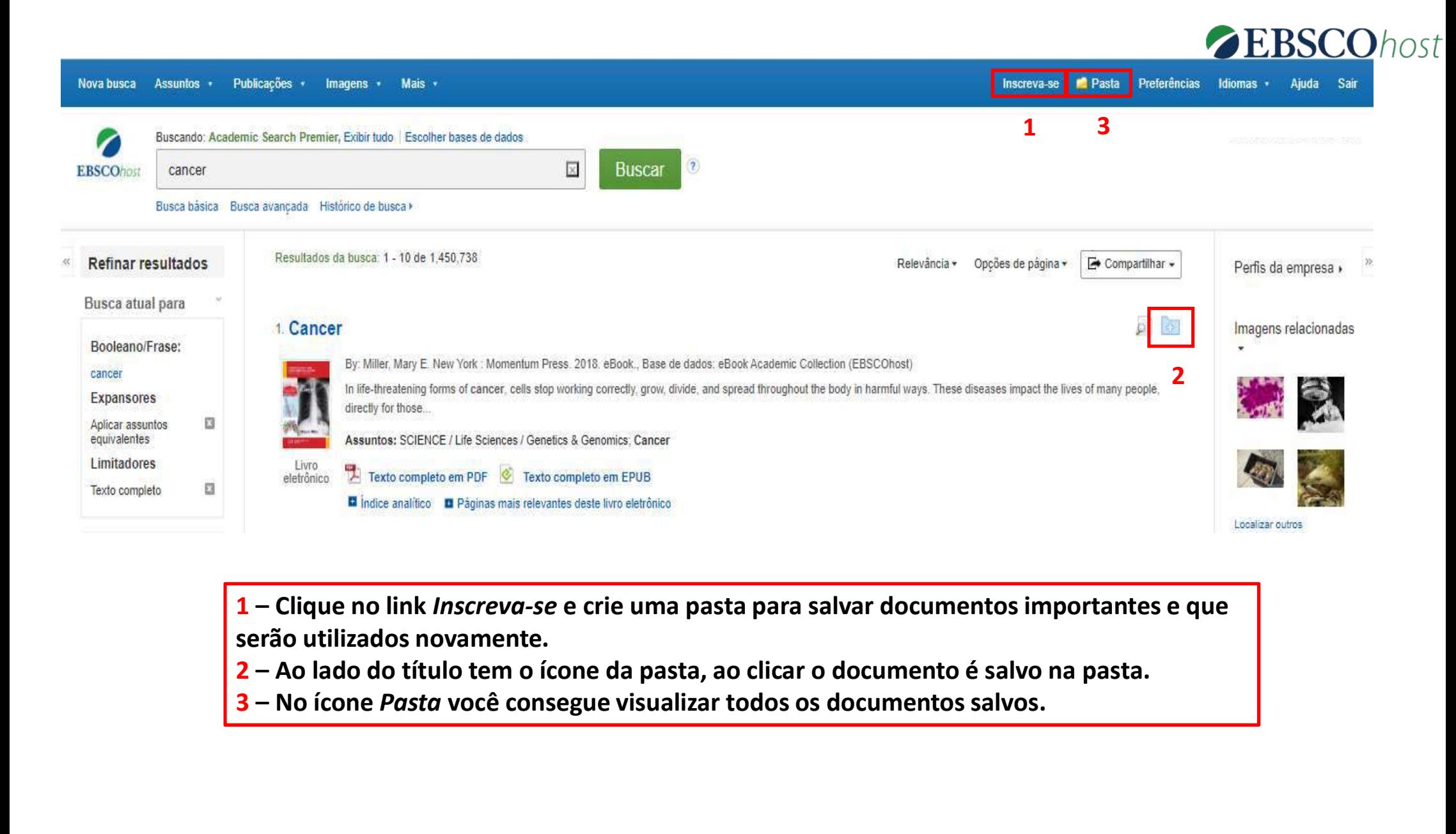

serão utilizados novamente.

- 
- 

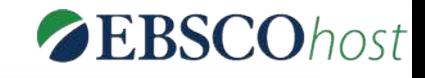

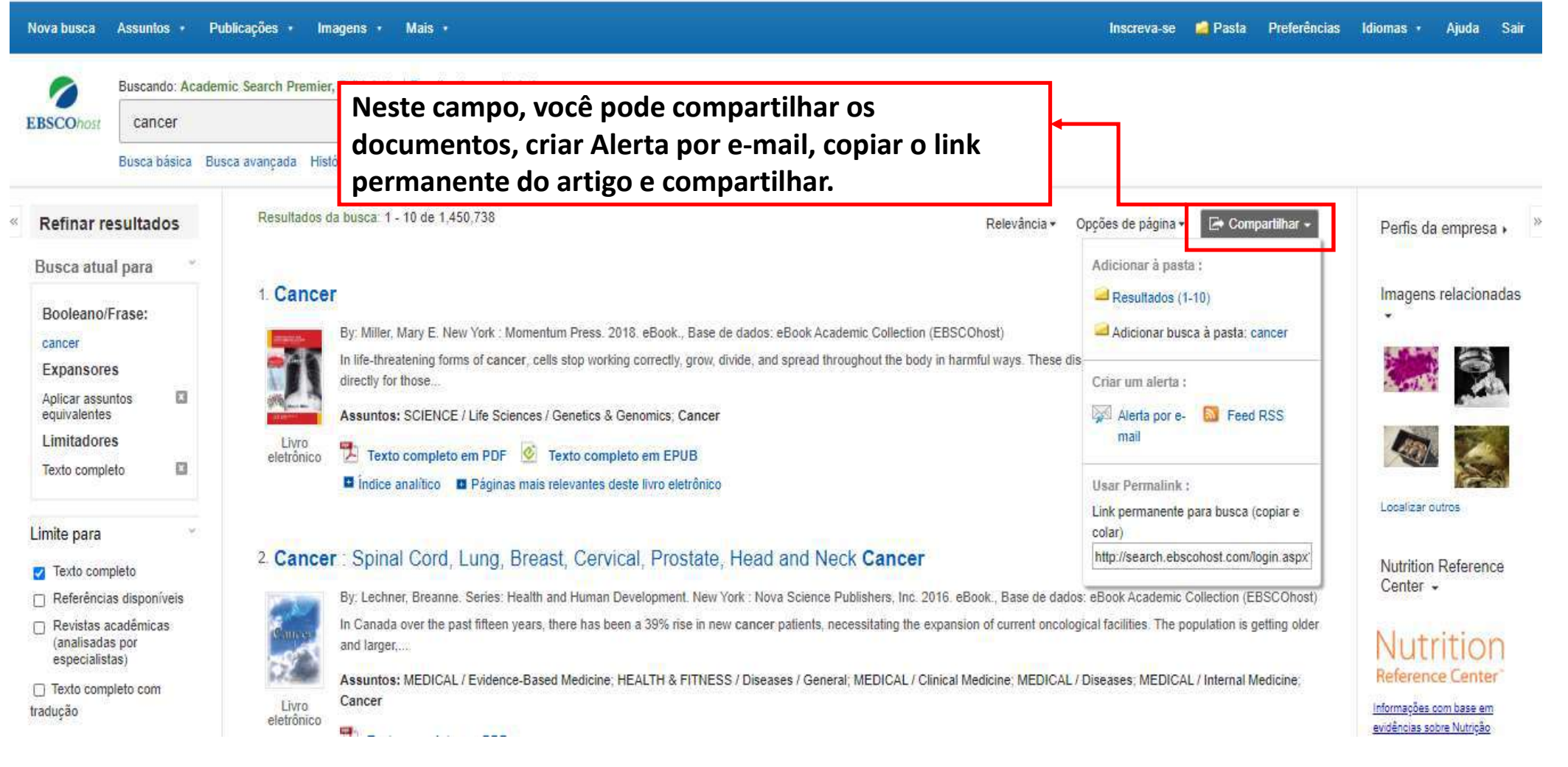

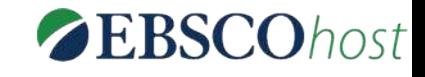

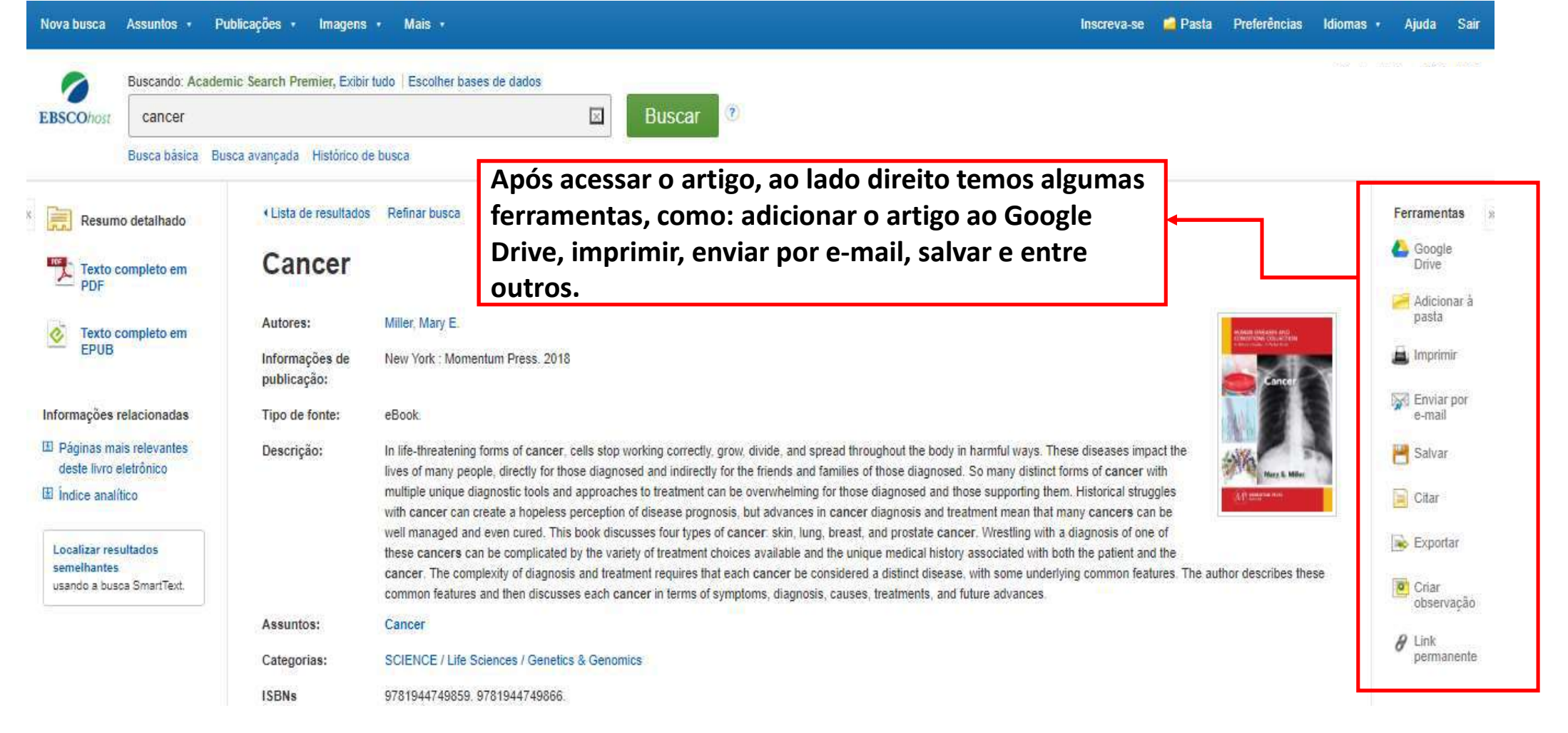

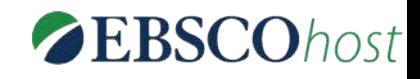

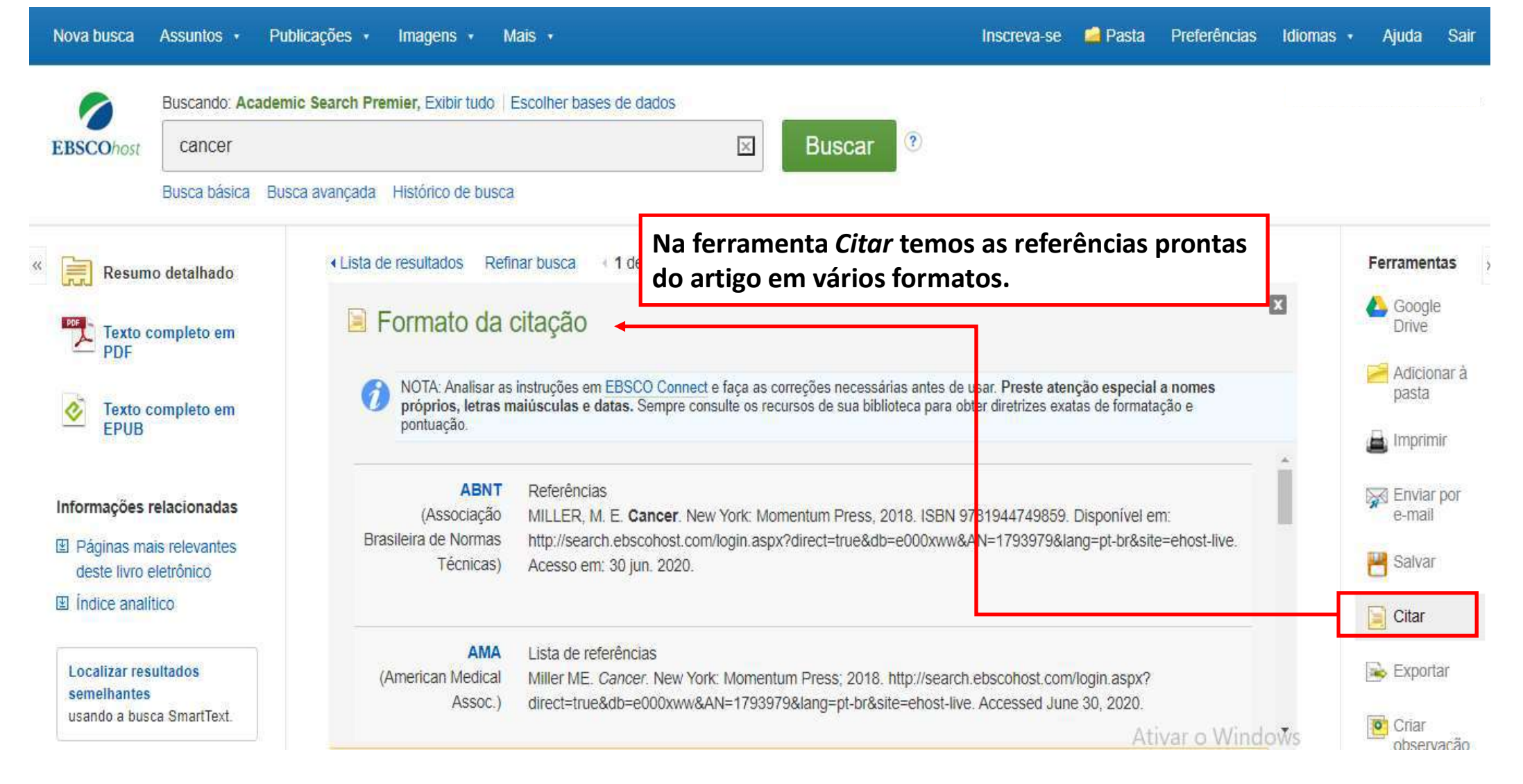

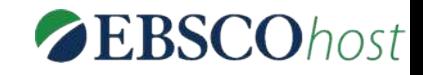

Você tem a opção de visualizar o artigo nos **formatos PDF ou HTML** Fonte: Cancer science No formato em PDF é **possível salvar em sua** área de trabalho ou imprimir.

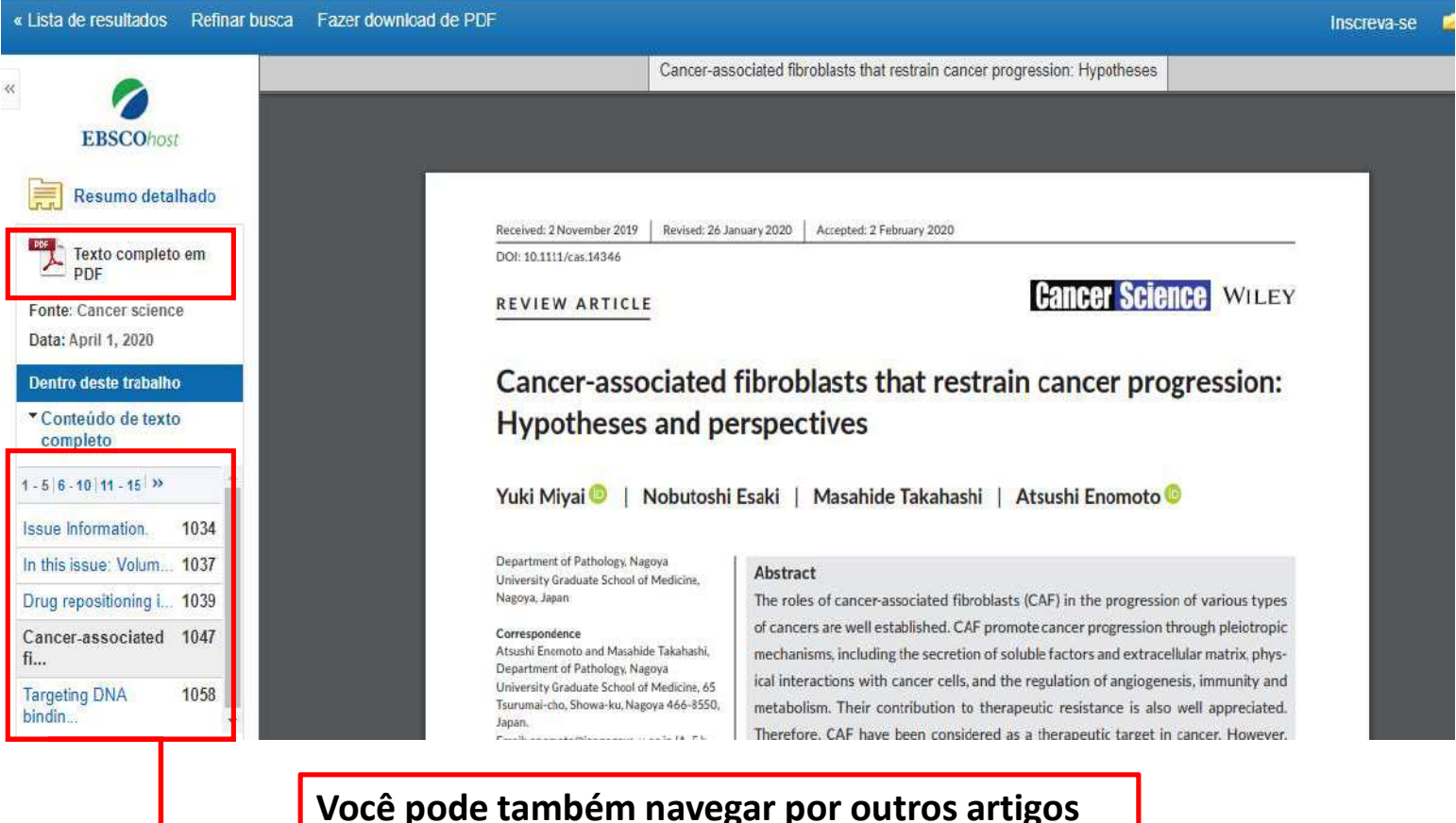

da mesma edição ou navegar por edições anteriores do mesmo periódico.

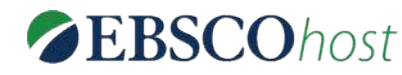

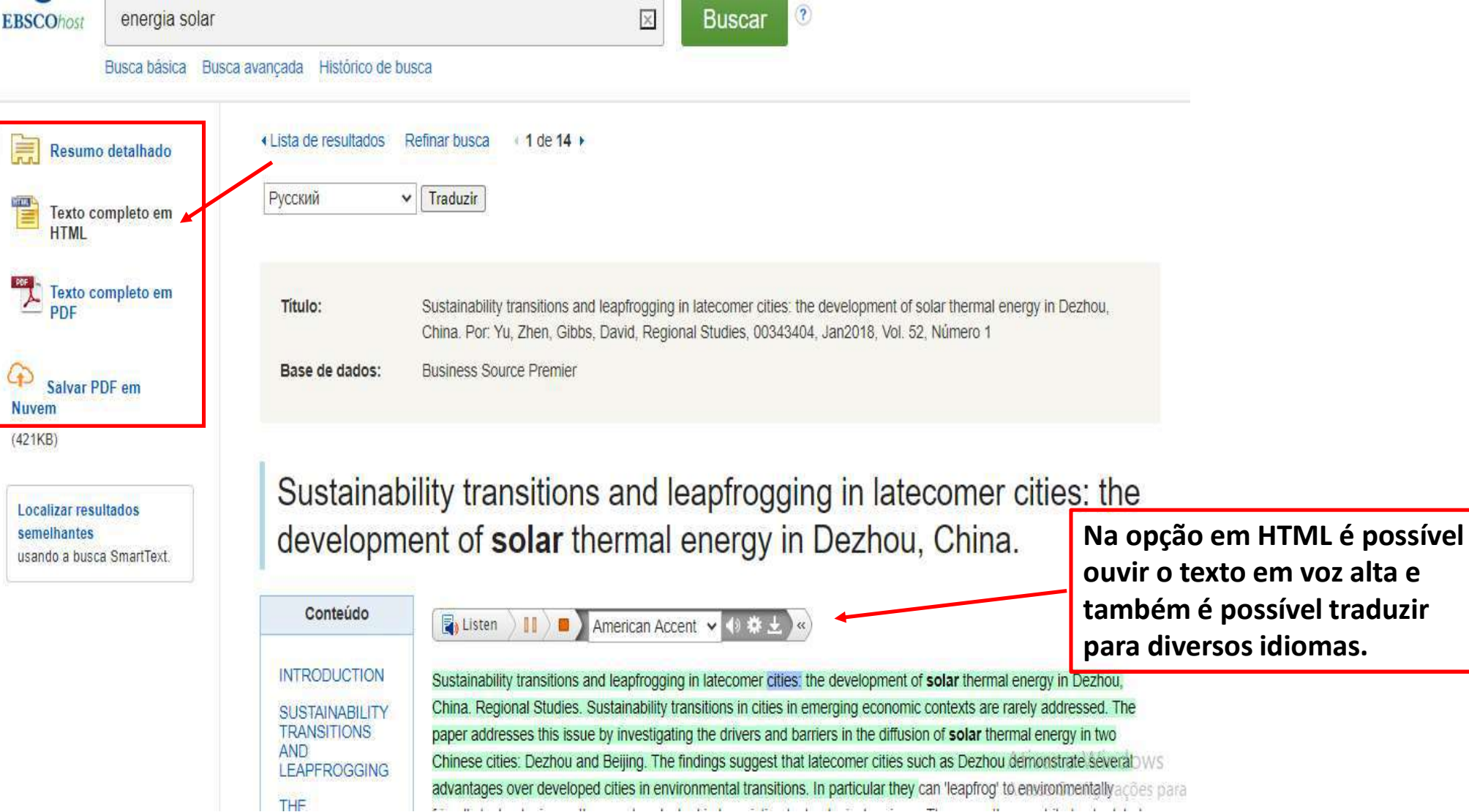

**Colombia** to the to

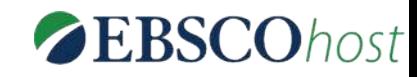

# EBSCO MOBILE APP EBSCO MOBILE<br>Para acessar o app é necessário criar uma conta:<br>• Acesse a plataforma da EBSCO pelo Ulife.<br>1 - Estando na plataforma (EBSCOhost ou EDS),<br>clique em "Inscreva-se" no menu e crie a sua<br>conta pessoal na EBSCO

- 
- 

clique em "Inscreva-se" no menu e crie a sua conta pessoal na EBSCO.

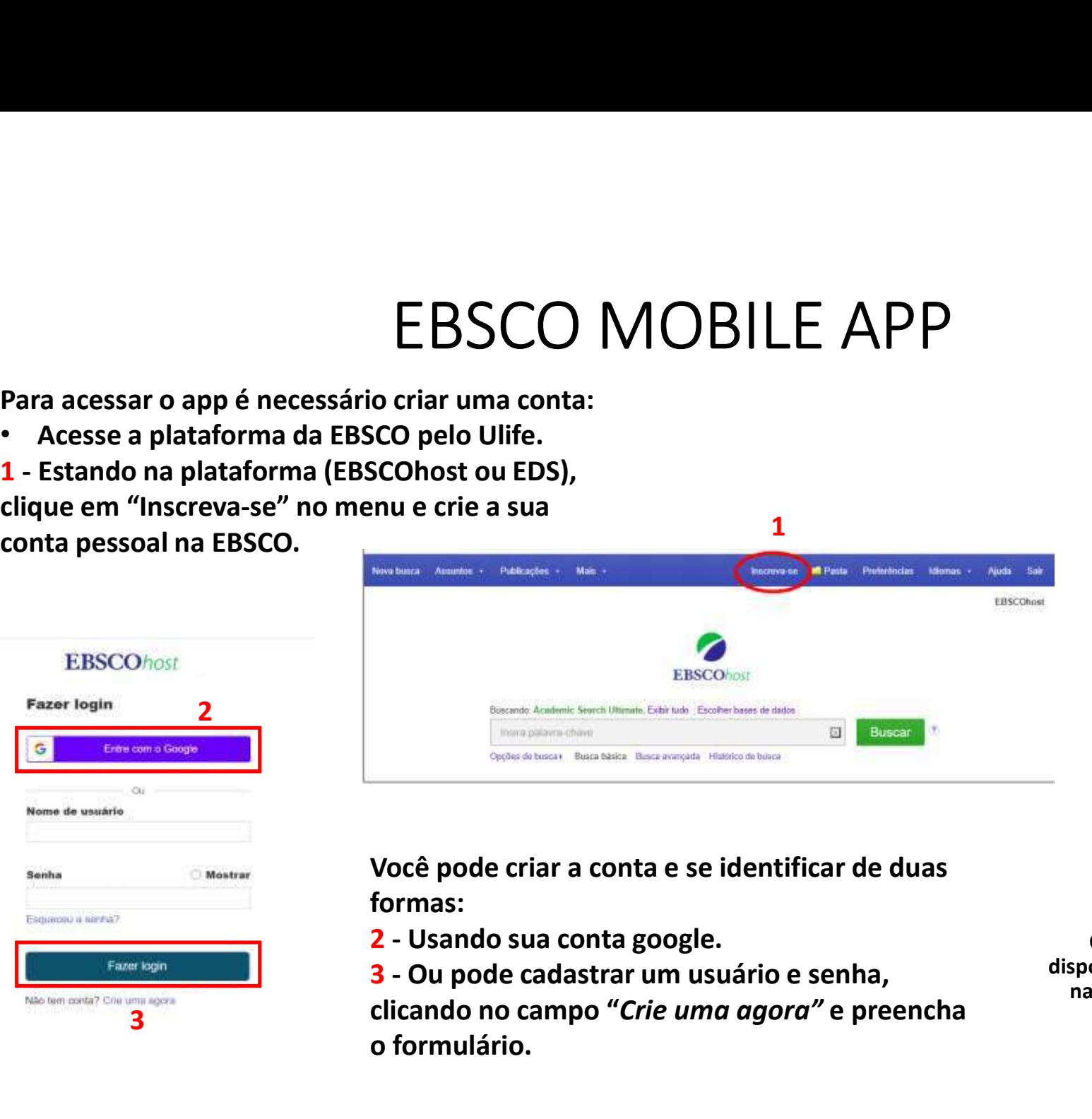

 $\mathbf 1$ 

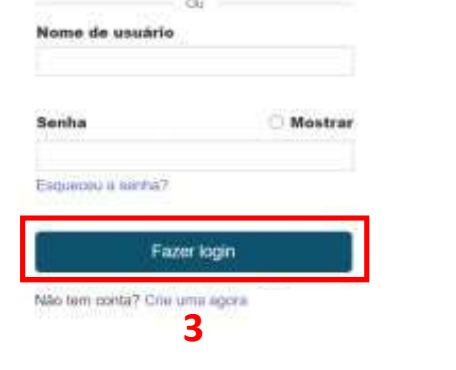

Entre com o Google

**EBSCOhost** 

**Fazer login** 

G

Você pode criar a conta e se identificar de duas formas:

- 
- clicando no campo "Crie uma agora" e preencha e a iTunes App Store e no Google Play.<br>
clicando no campo "Crie uma agora" e preencha o formulário.

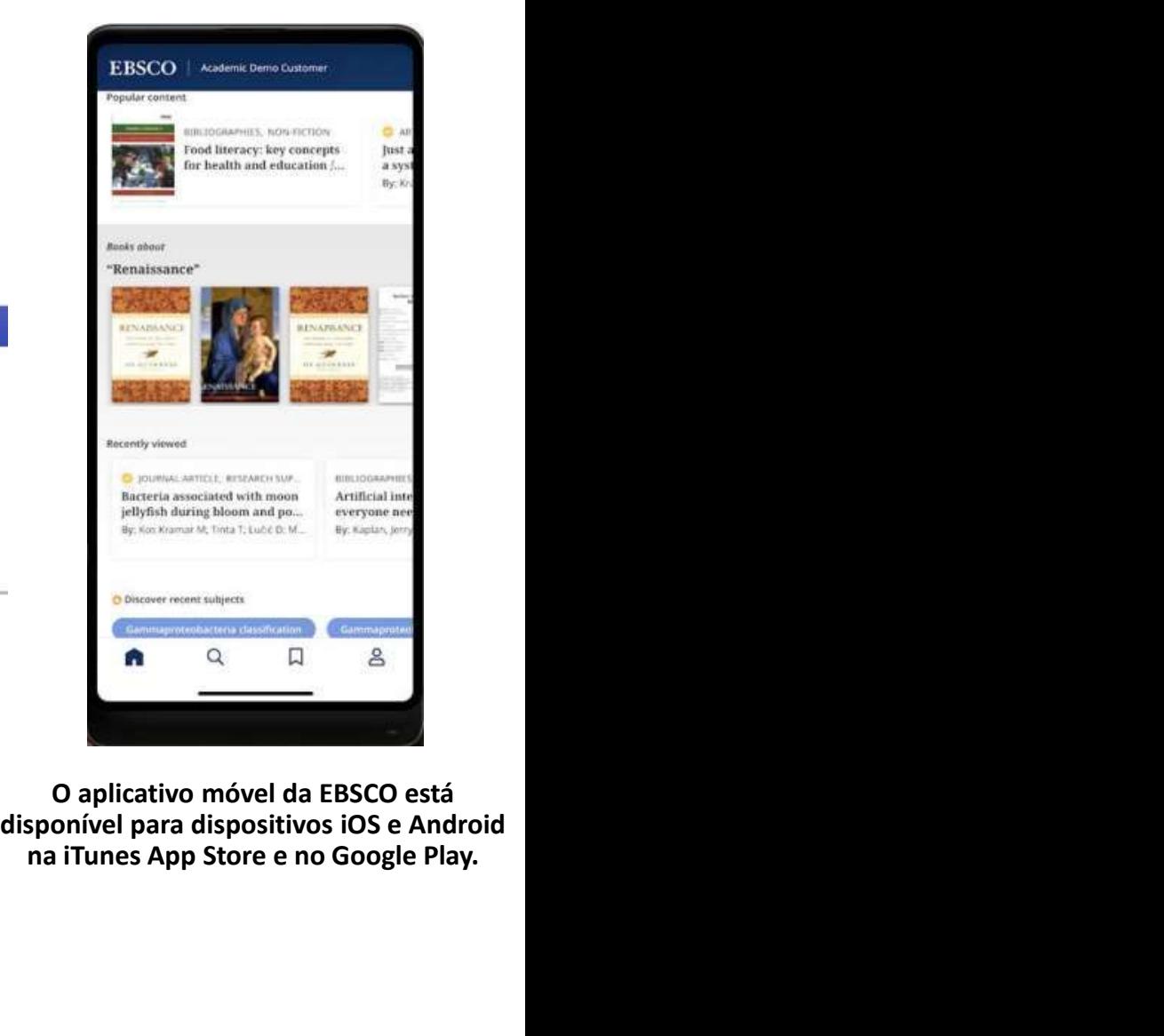

O aplicativo móvel da EBSCO está

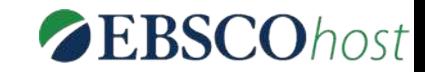

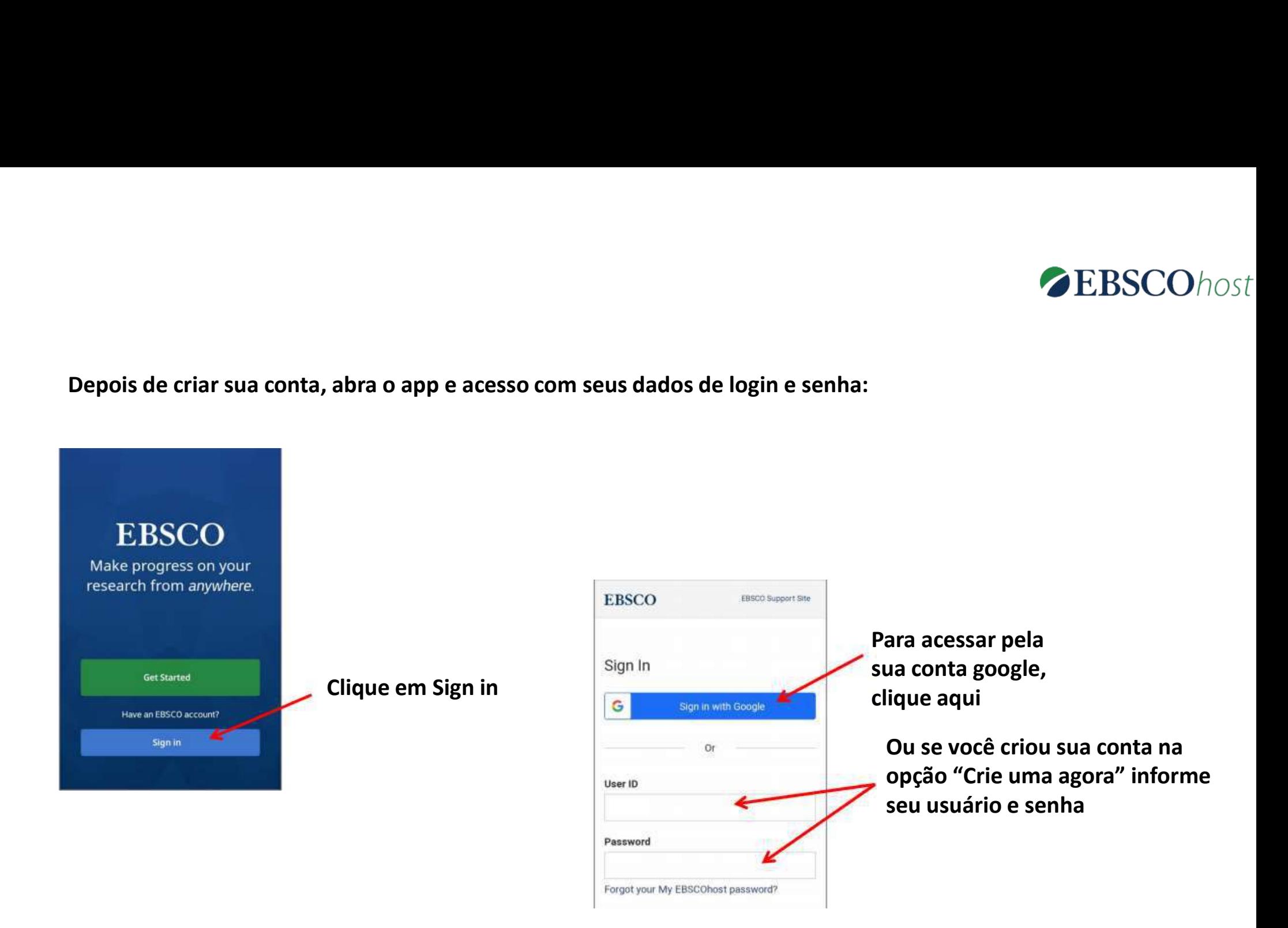

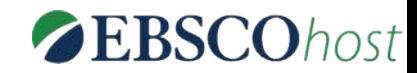

# Tela inicial e buscas no APP  $\begin{array}{l} \mathsf{a}\ \mathsf{incial}\ \mathsf{e}\ \mathsf{b} \mathsf{uscas}\ \mathsf{no}\ \mathsf{APP}\ \mathsf{a}\ \mathsf{rel}\ \mathsf{inicial}, \mathsf{voc}\ \mathsf{e}\ \mathsf{pode}\ \mathsf{ver}: \ \begin{array}{l} \mathsf{1}\ \mathsf{-}\ \mathsf{Recently}\ \mathsf{viewed}: \ \mathsf{artigos}\ \mathsf{que}\ \mathsf{voc}\ \mathsf{e}\ \mathsf{visualizou} \end{array} \ \begin{array}{l} \mathsf{ac}\ \mathsf{a}\ \mathsf{reco} \ \mathsf{c}\ \mathsf{a}\ \mathsf{vcc} \ \$ a inicial e buscas no APP<br>
Na tela inicial, você pode ver:<br>
1 - Recently viewed: artigos que você visualizou<br>
recentemente.<br>
2 - Discover recente subjects: toque em um assunto<br>
para executar uma busca de artigos.<br>
3- Popul 3- Popular contents: artigos populares entre os<br>
3- Popular contently viewed: artigos que você visualizou<br>
3- Discover recente subjects: toque em um assunto<br>
para executar uma busca de artigos.<br>
3- Popular contente: artig

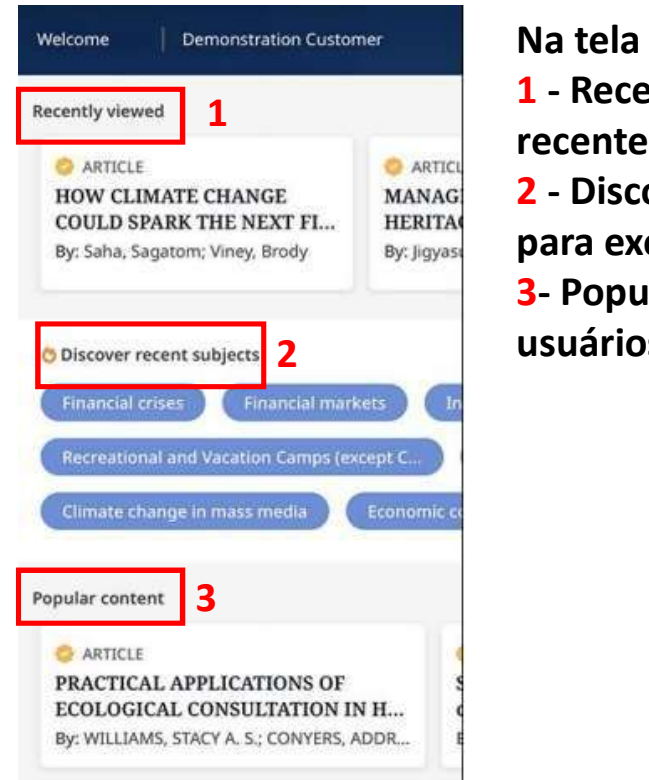

Na tela inicial, você pode ver:

recentemente.

para executar uma busca de artigos.

usuários. 2

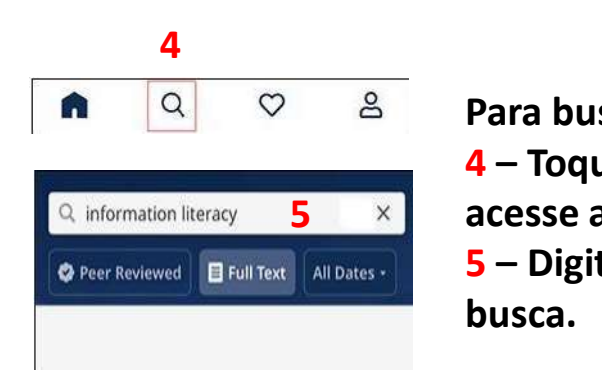

Para buscar conteúdos no app:

FIO AFF<br>
sualizou<br>
um assunto<br>
entre os<br>
Para buscar conteúdos no app:<br>
4 – Toque na *Lupa* no menu na parte inferior e<br>
acesse a tela *Buscar.*<br>
5 – Digite os termos de busca na caixa de<br>
busca. acesse a tela Buscar. sualizou<br>um assunto<br>entre os<br>Para buscar conteúdos no app:<br>4 – Toque na *Lupa* no menu na parte inferior e<br>acesse a tela *Buscar.*<br>5 – Digite os termos de busca na caixa de<br>busca.

busca.

#### Lendo e compartilhando artigos no APP

Para ler artigos no app:

- Na tela do artigo, selecione Leia mais do resumo ou visualize os detalhes do artigo.
- Toque em Ler agora.
- Selecione os formatos disponíveis para leitura. A listen (PDF) please allow a brief<br>• Selecione os formatos disponíveis para leitura.

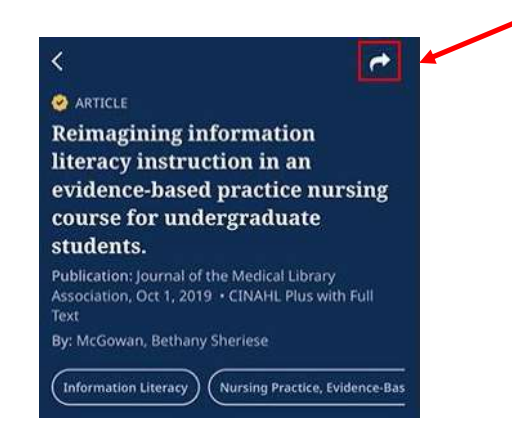

Em uma página de artigos ou na lista de resultados, toque em Compartilhar.

Selecione o método desejado para compartilhar, dentre as opções disponíveis.

脸

Read (PDF

Cancel

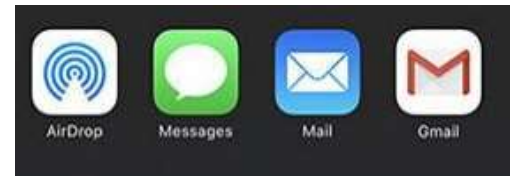

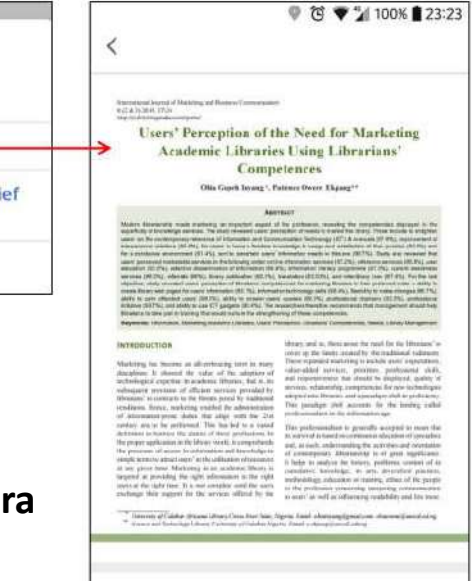

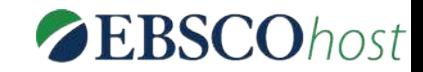

#### Ainda está com dúvidas sobre a EBSCOhost?

Entre em contato com a equipe da Biblioteca da sua Unidade. Aproveita para se informar das capacitações que acontecem durante todo o ano letivo.

Acesse o Tutorial da plataforma.

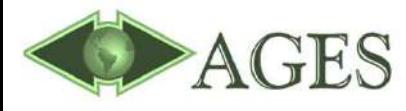